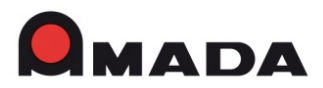

**AMADA MIYACHI EUROPE GmbH** Lindberghstr. 1 · DE-82178 Puchheim Tel.: +49(0)89839403-0 Fax: +49(0)89839403-10 www.amadamiyachieurope.com

# *Short overview*

# **MG3D New Functions**

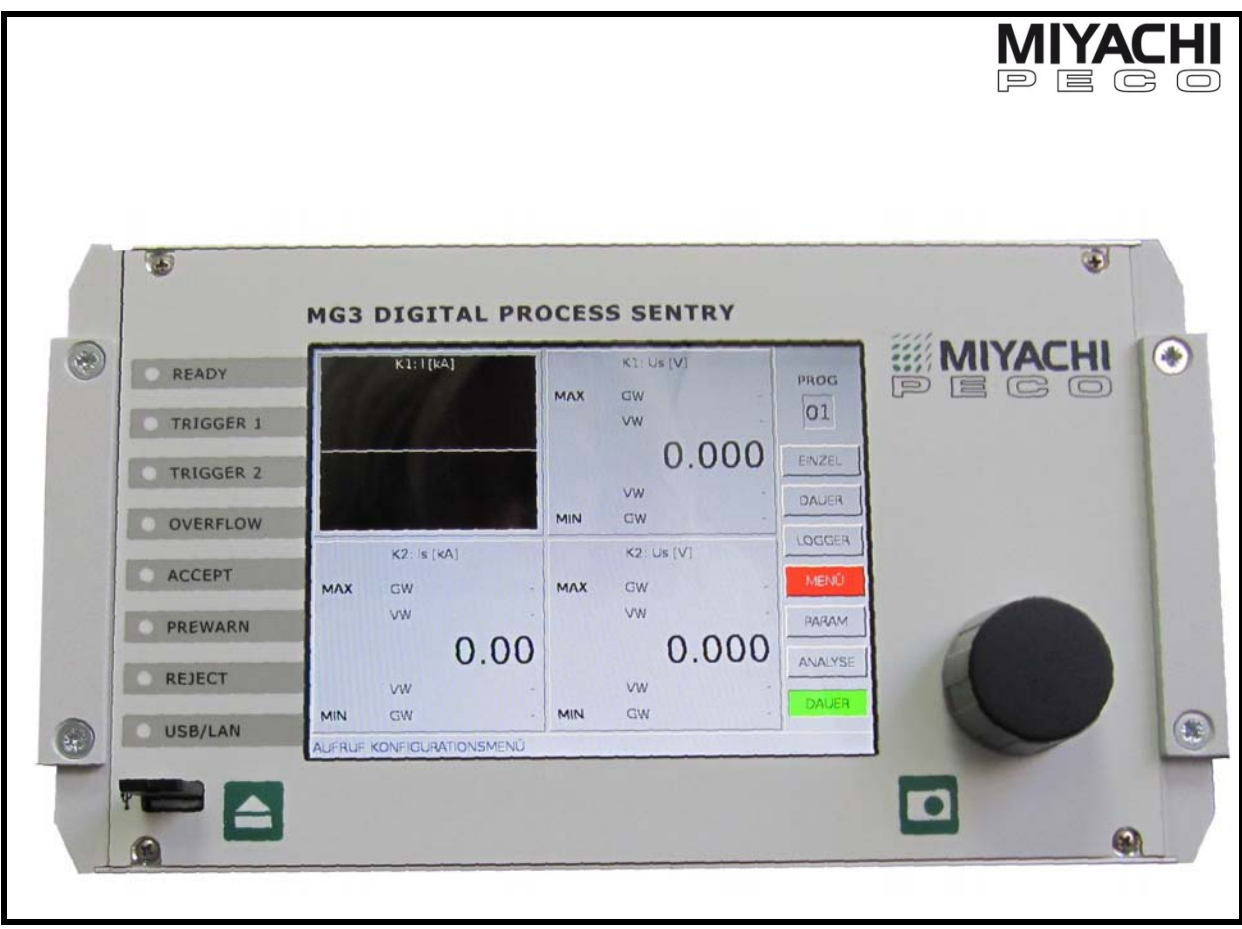

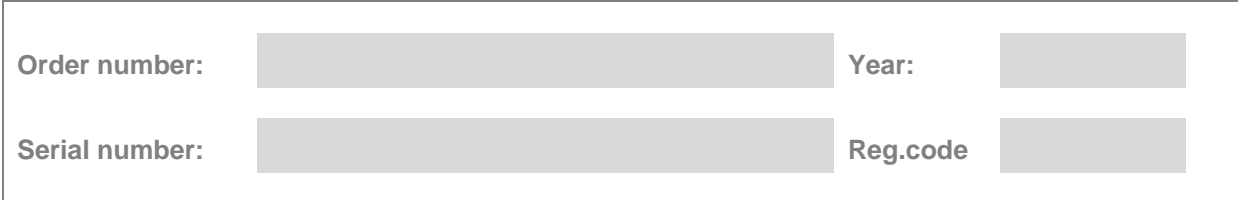

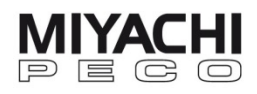

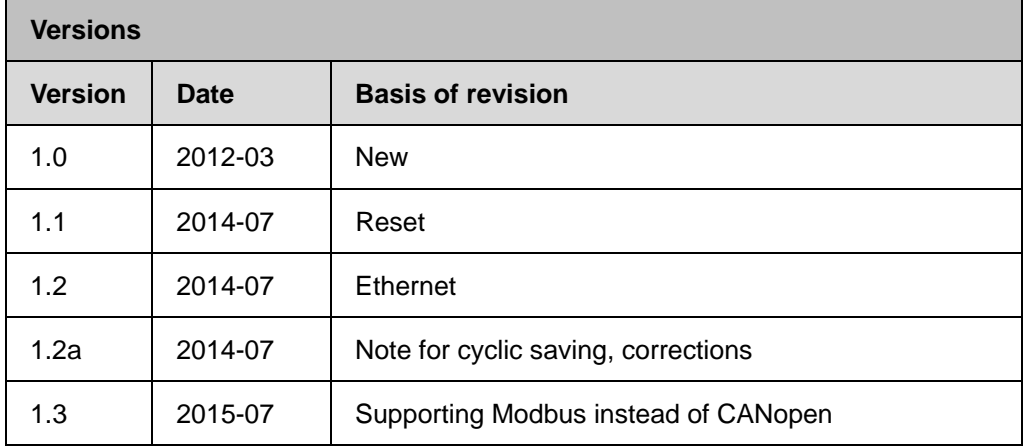

Copyright © 2015: AMADA MIYACHI EUROPE GmbH

Right to make amendments reserved. Deviations may occur. All rights reserved. The products named in this manual are only used for identification purposes and may be trademarks or registered trademarks of the respective companies.

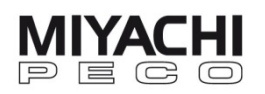

# **Content**

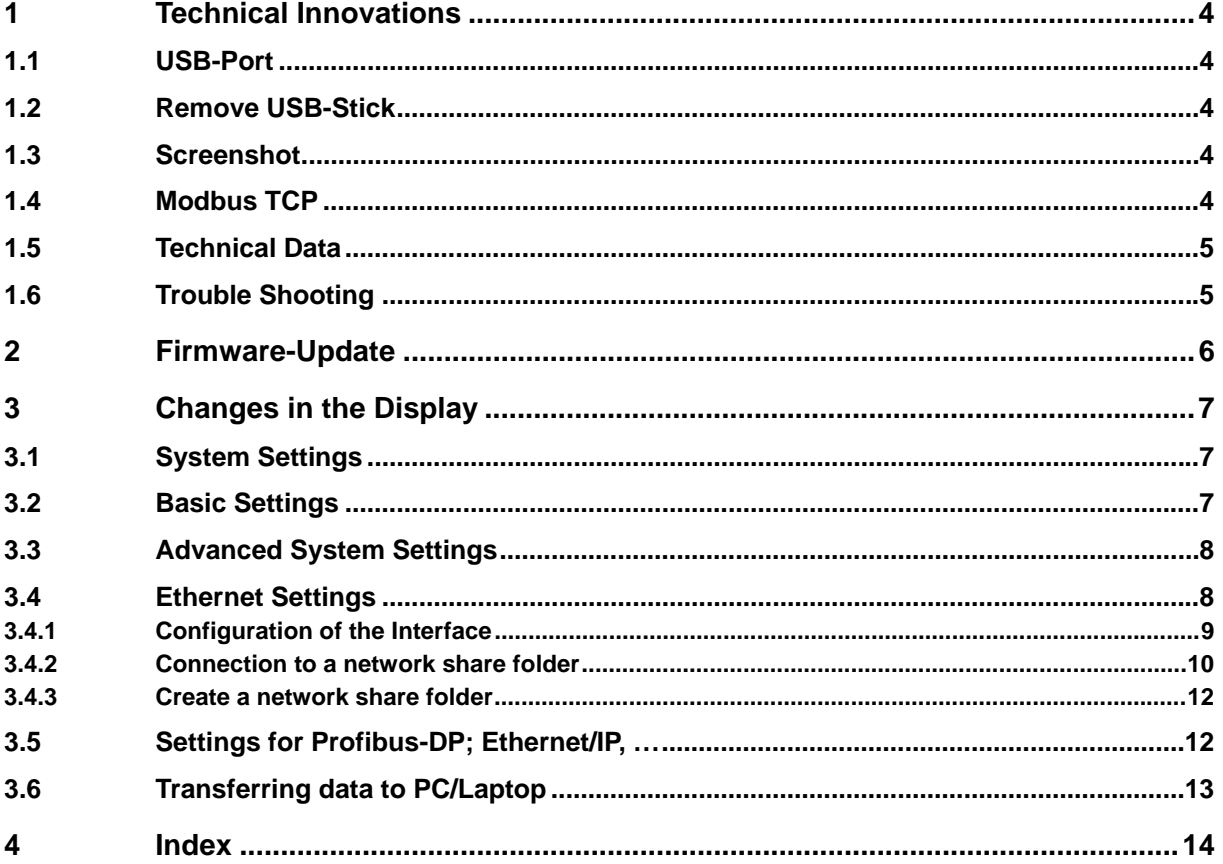

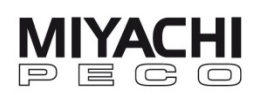

## **1 Technical Innovations**

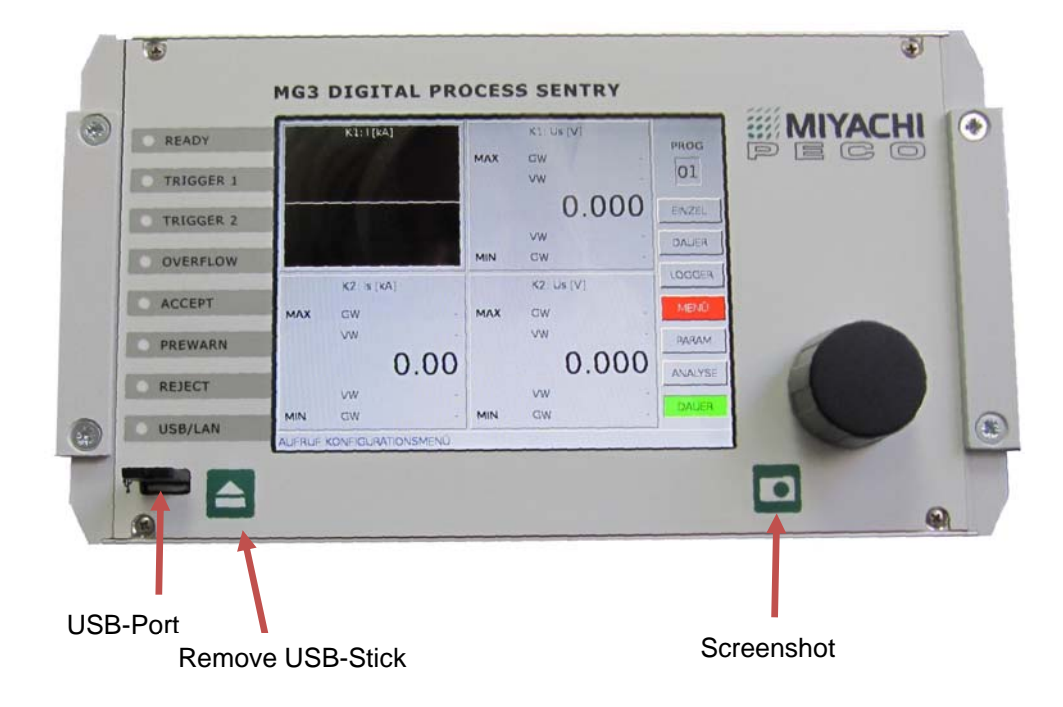

## **1.1 USB-Port**

 We recommend using only industrial standard USB sticks (like the one included in the scope of delivery).

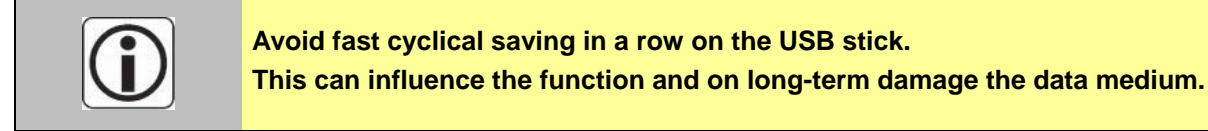

## **1.2 Remove USB-Stick**

 Press this button before you remove the USB-stick. Before removing the USB-stick from pc/laptop disable the stick properly.

## **1.3 Screenshot**

 Press this button to take a screenshot of the current display. The screenshot is stored on the USB-stick (or internal – depending on the settings) with filename **SSH\_xxx.bmp** (**xxx** means consecutive number).

## **1.4 Modbus TCP**

 Starting with SW Version 6.5.0 the MG3 supports Modbus TCP. CANopen support available only on request.

# **1.5 Technical Data**

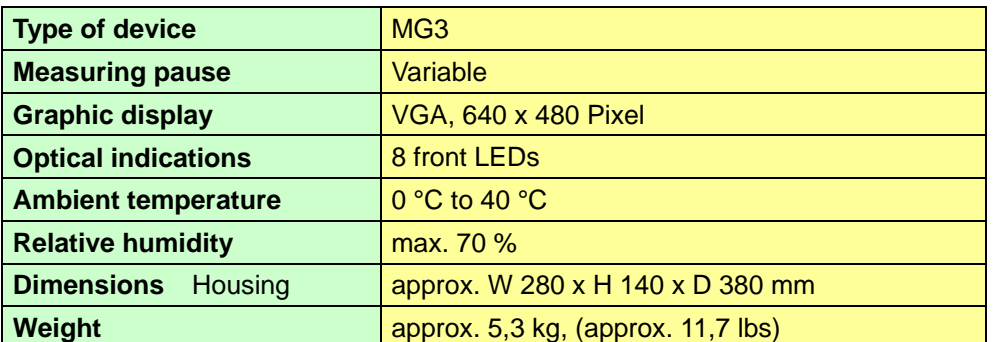

#### **1.6 Trouble Shooting**

shutdown

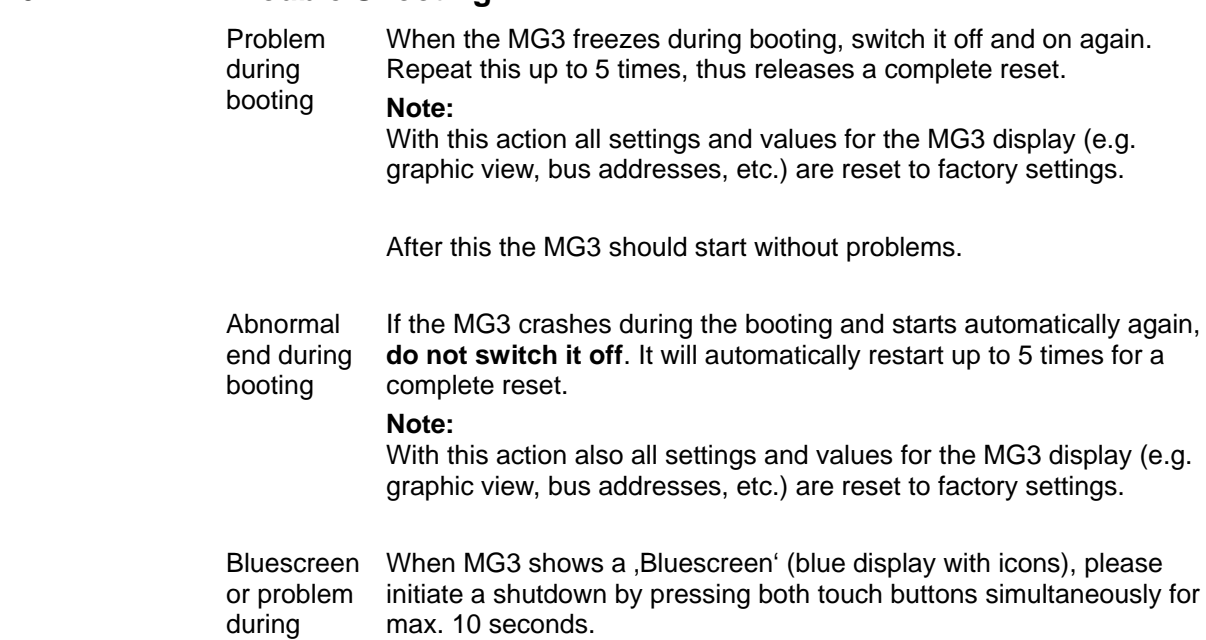

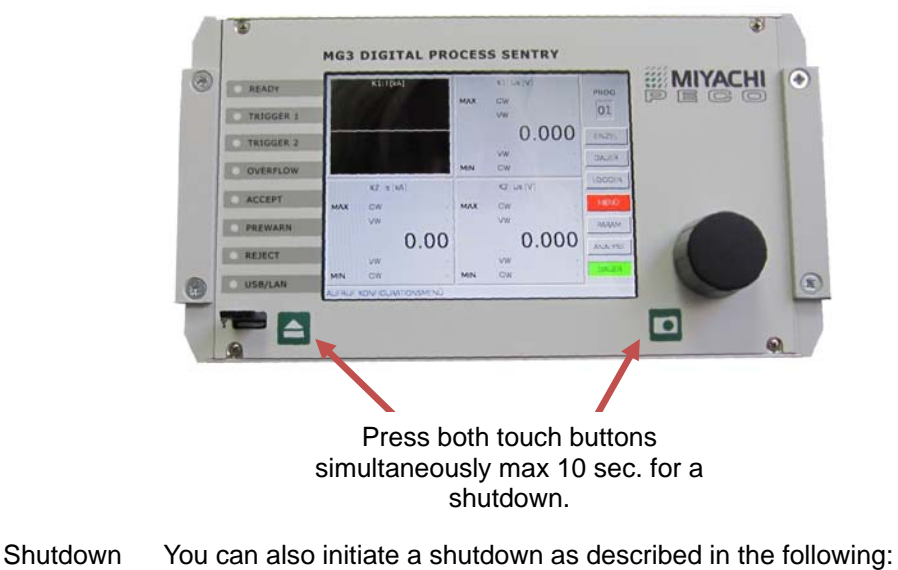

 Go to MENU / GENERAL / ADVANCED, set the field SYSTEM to 'shut-down' and click to EXECUTE. Now a shutdown is initiated manually.

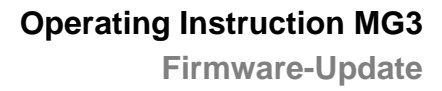

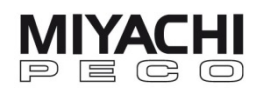

## **2 Firmware-Update**

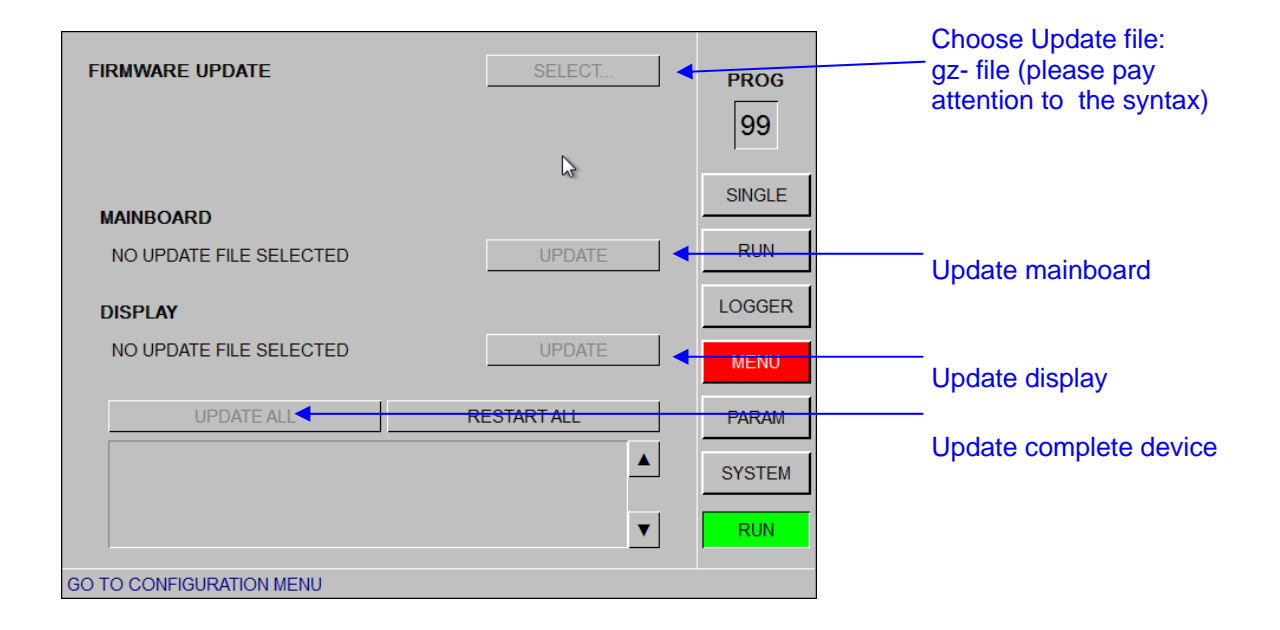

Plug in the USB-stick (which is delivered with the device).

Click to Menu / General / System and choose "USB-device" for DATA LOCATION (when updated directly) or ..internal " (when updated via remote control).

Now you can start the update via Menu / General / System / Update.

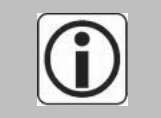

**The update files (MG3Install\*.gz, bzw. \*.mot) may not be changed in the syntax und have to be saved on the USB-stick in the respective folder: X:/MG3/update ("X" means the according drive letter in Windows). This folder is created at the first plug-in of the USB-stick.** 

Update:

- First choose the corresponding update file for the mainboard or the display via the button 'SELECT'.
- Start the update with the 'UPDATE' button.

In order to update the complete device at the same time:

- Choose the corresponding update file.
- Start the update with the 'UPDATE ALL' button.

When the update is done, restart the MG3 with the button 'RESTART ALL'.

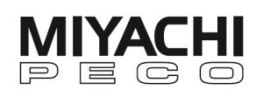

# **3 Changes in the Display 3.1 System Settings**

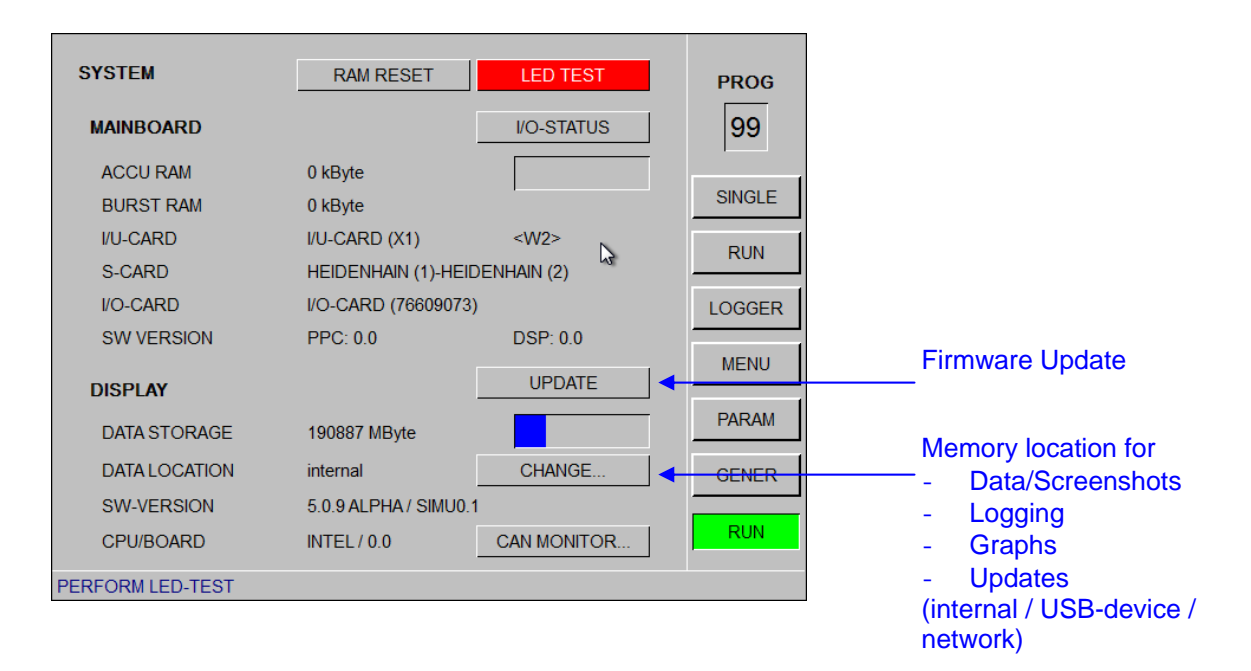

# **3.2 Basic Settings**

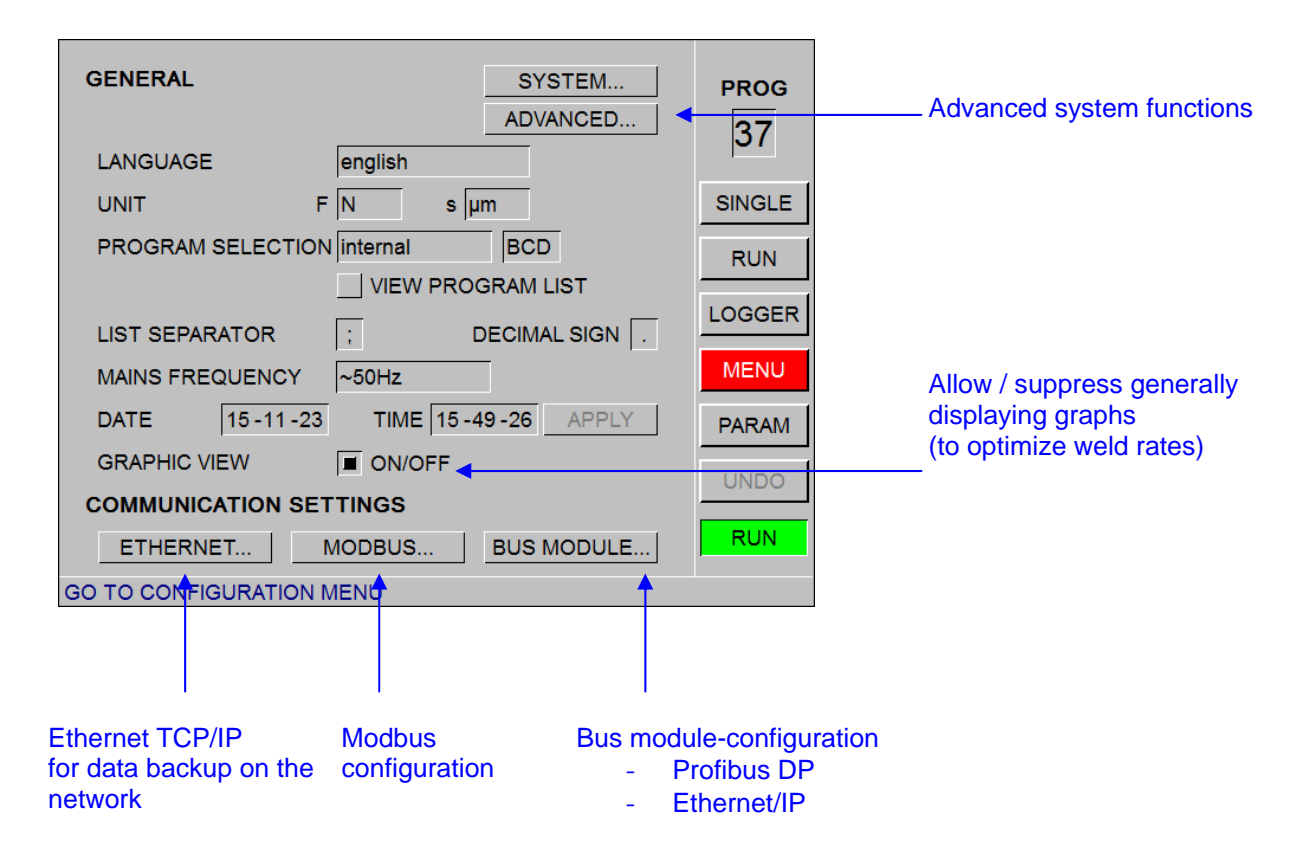

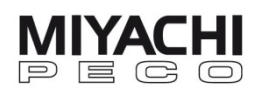

# **3.3 Advanced System Settings**

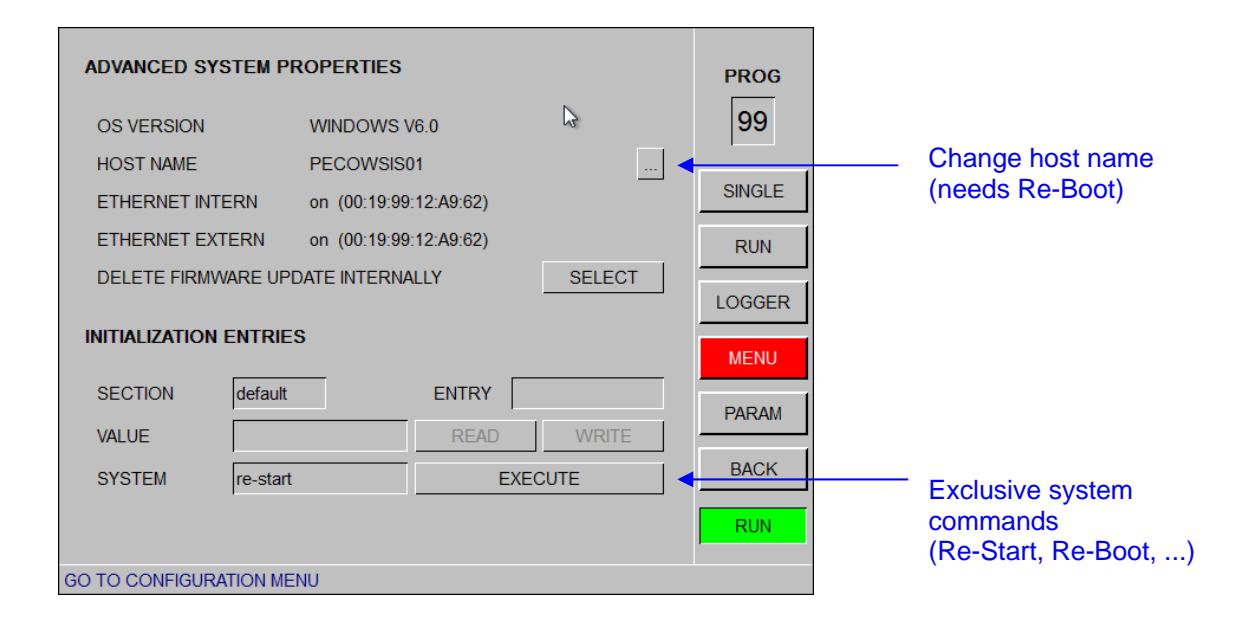

## **3.4 Ethernet Settings**

 You can establish the Ethernet connection to a shared folder in a local network using the RJ45 connector.

In this shared folder you can store logging data and measuring waveforms directly.

All necessary settings can be done in screen MENU/GENERAL/ETHERNET.

 After opening the Ethernet screen the password of the current registered user is required.

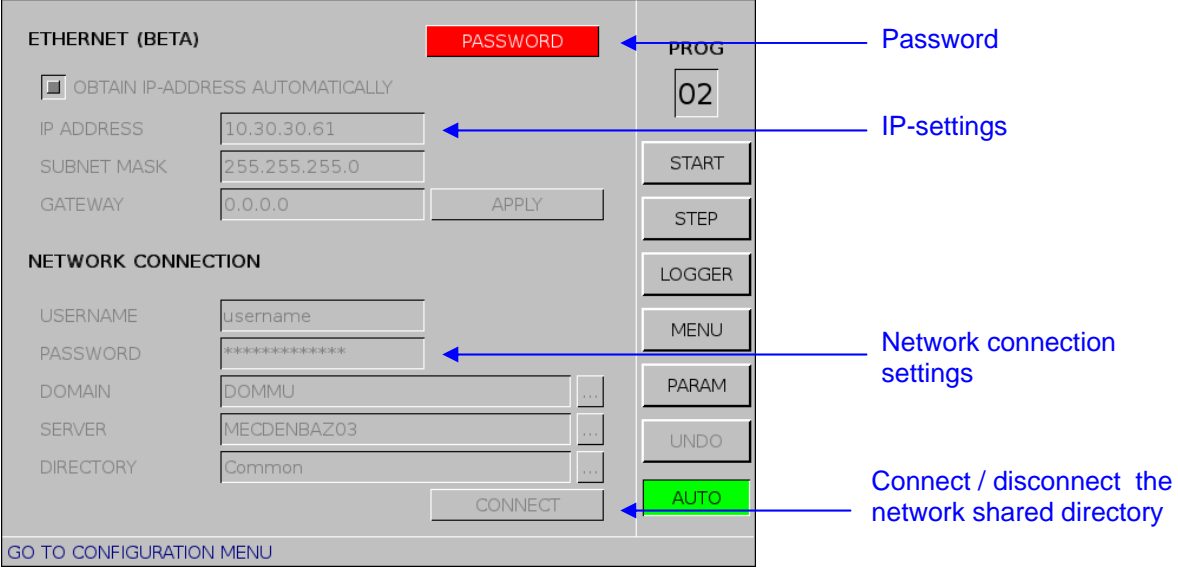

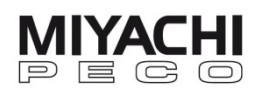

# **3.4.1 Configuration of the Interface**

The communication through a network requires settings for IP address, subnet mask and optional gateway. In most networks a DHCP server is used. In this case please enable "OBTAIN IP-ADDRESS AUTOMATICALLY" and click to APPLY.

The interface settings are now applied automatically.

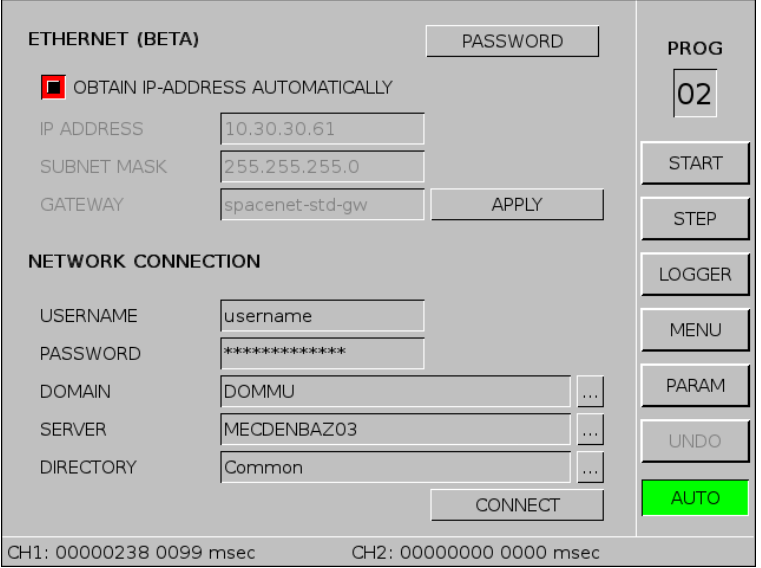

In some networks the interface settings must be set manually. If no gateway is used, the gateway address must be set to "0.0.0.0".

To activate the interface settings click to APPLY.

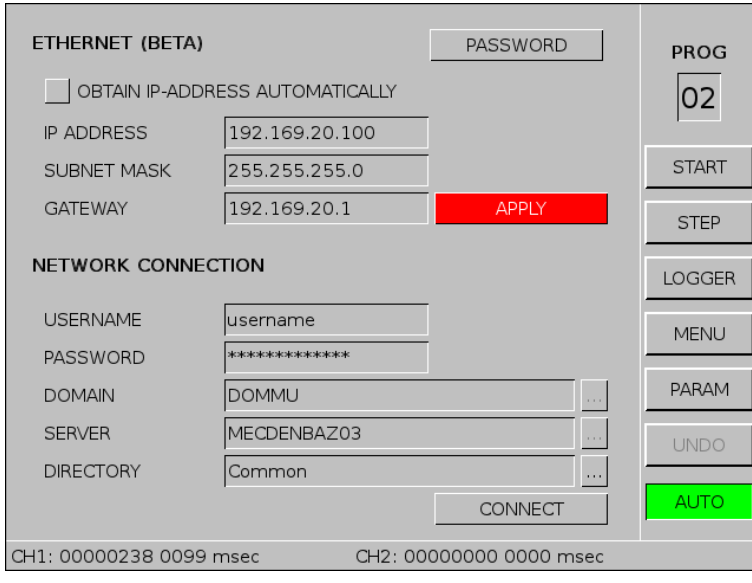

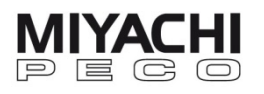

## **3.4.2 Connection to a network share folder**

To establish a consistent connection to a network share folder, the network administrator has to create a user in this network with all necessary access rights (normally full access) for that share folder.

Enter the user name and password in the Ethernet screen below NETWORK CONNECTION.

Note: These settings are case sensitive!

Afterwards enter the domain name (DOMAIN), the name of the computer on which the share folder is located (SERVER) and the name of the share folder (DIRECTORY).

In case of a manually defined interface enter the IP address of the computer with the share folder at SERVER. To select a subdirectory path use a double-slash "//" to separate it from the share name.

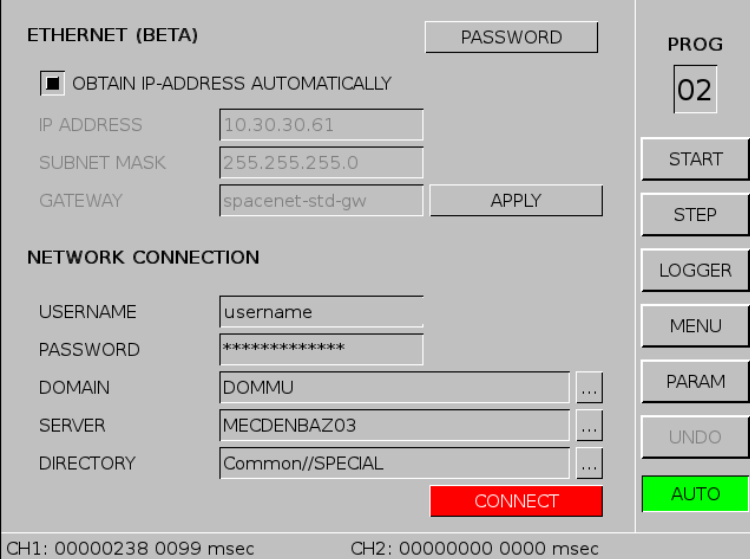

Click to CONNECT in order to establish the connection to the share folder. A successful connection is shown by the connection string in the status bar. In case of error an error message is shown.

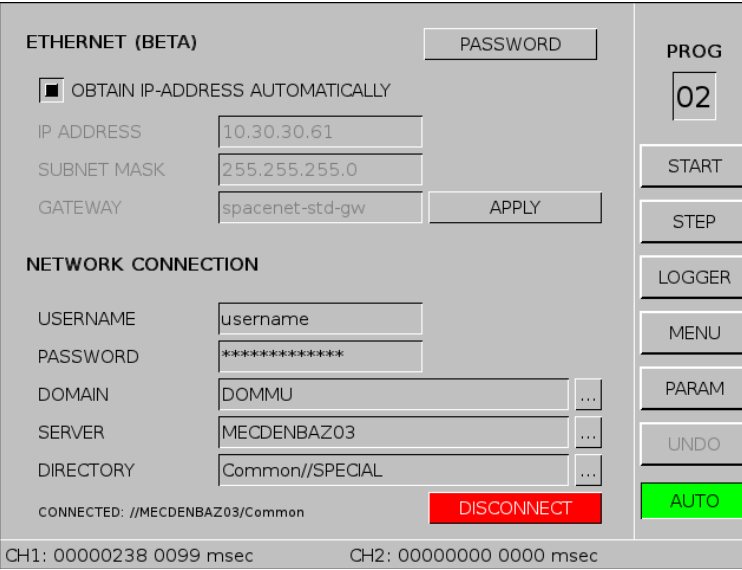

Click to DISCONNECT in order to close an existing connection.

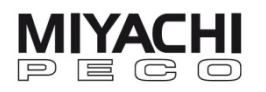

If you want to save data in the share folder change the data location in screen MENU/GENERAL/SYSTEM to "network".

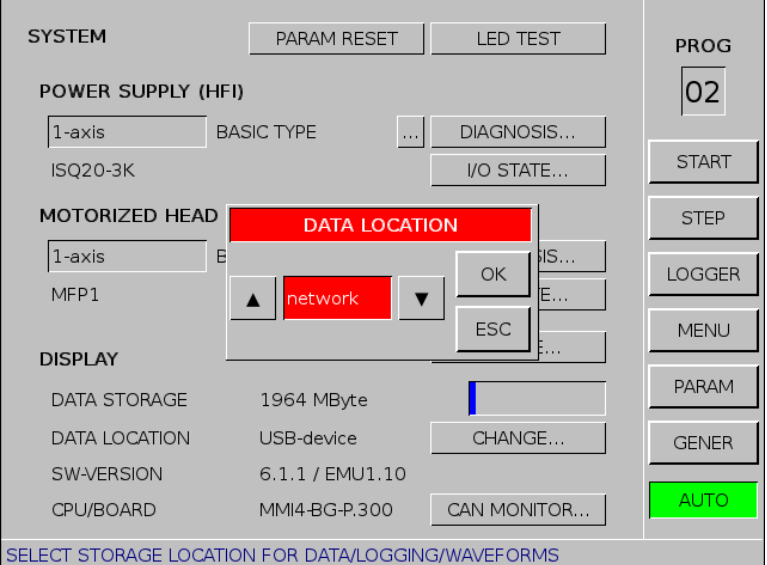

The connection string is saved and after switching off and on, the unit tries automatically to re-establish the connection. In case of error the data location will be reset to "USB device" (default).

If the network connection is cut during operation, a subsequent write access to the network will generate an error and the data location will be reset to "USB device". An error message appears: "data volume more than 95 % full: please change". As a consequence of this error the unit can be non-operable for some seconds.

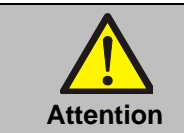

**The connection with the share folder should only be used in networks which guarantee a safe physical connection! The connection to wireless networks Attention can lead to problems during operation of the unit!**

> An active connection with a network share folder can result in longer times for booting and shutdown. The connection is only possible in local Windows networks which support the CIFS protocol.

Other or proprietary architectures like ActiveDirectory are not supported.

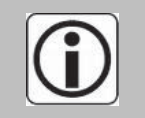

**Due to the fact that MIYACHI has no influence on design, management and access rights assignment in connected networks, the functionality of Ethernet connections is not part of the product warranty.** 

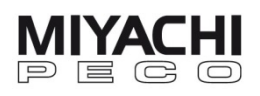

# **3.4.3 Create a network share folder**

To create a shared network folder please follow the subsequent instructions:

- 1. Open Windows Explorer.
- 2. Create a folder.
- 3. Right click to the folder and follow Properties/Release or Advanced.
- 4. Click to , Share This Folder'.
- 5. Define name of share.
- 6. Select a user for sharing.
- 7. Allow Full Access, Read and Change for this user.
- 8. Apply settings.

This procedure can be slightly different depending on the used Windows Version.

# **3.5 Settings for Profibus-DP; Ethernet/IP, …**

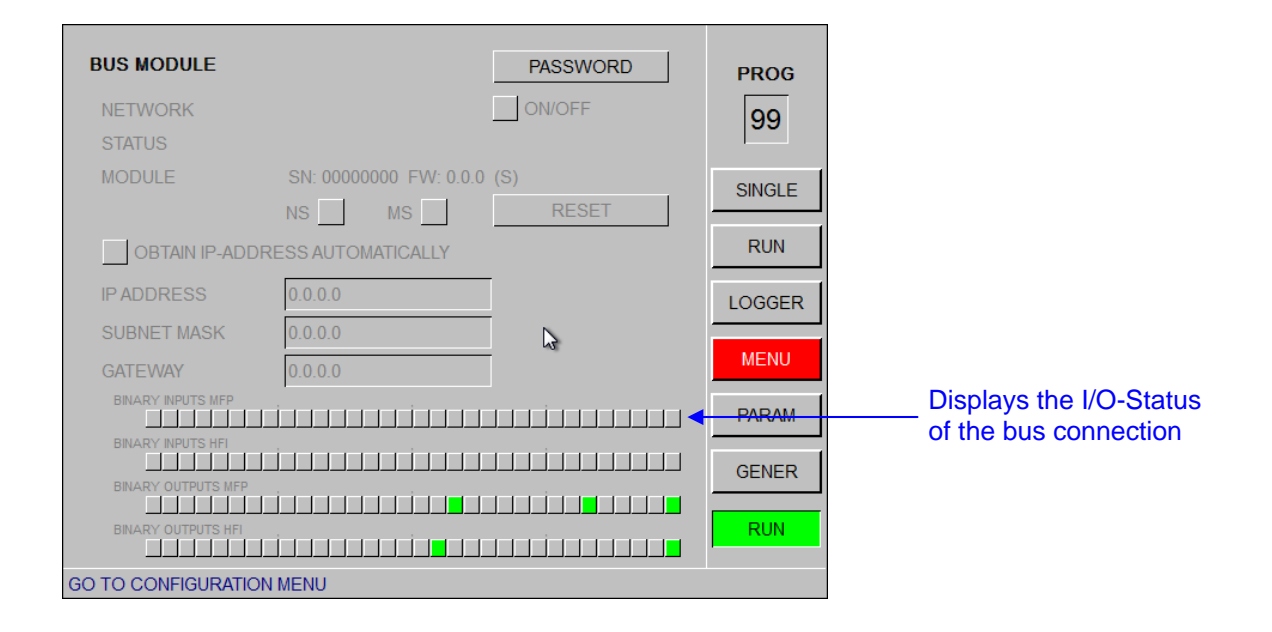

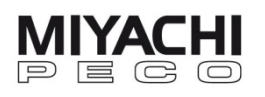

## **3.6 Transferring data to PC/Laptop**

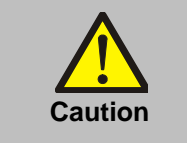

Disable the USB stick before you remove it from the PC in order to use it with **MG3**.

## **File structure**

Data on the USB stick is stored in four directories.

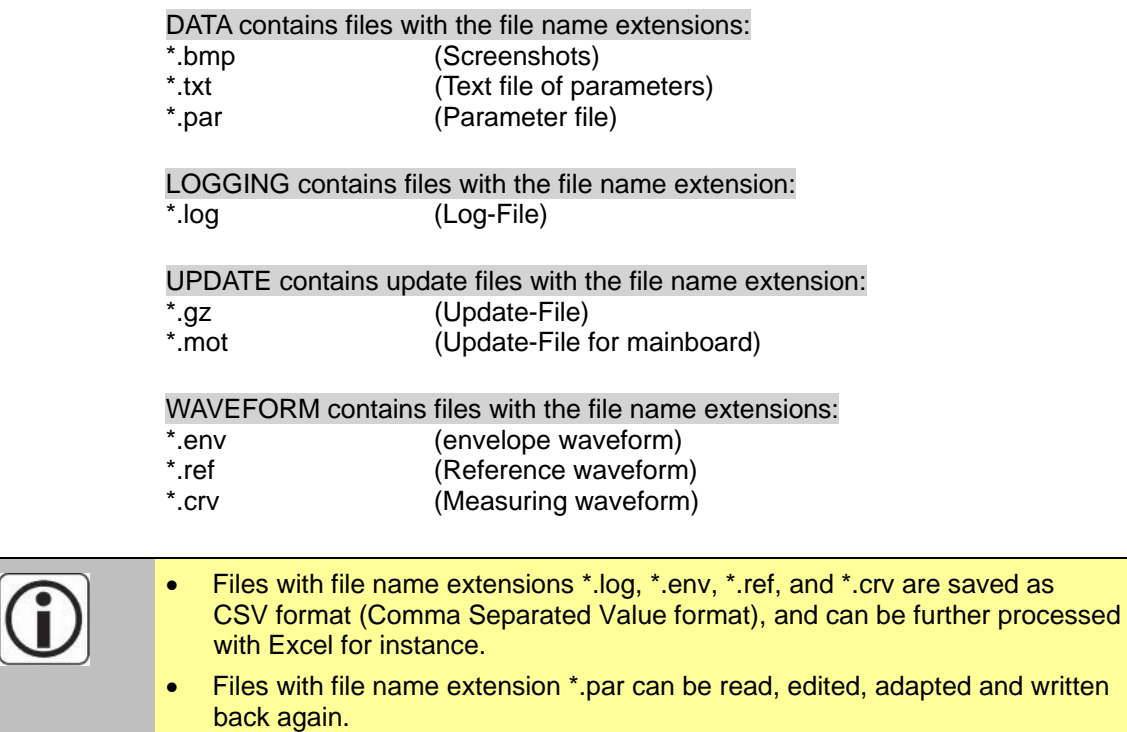

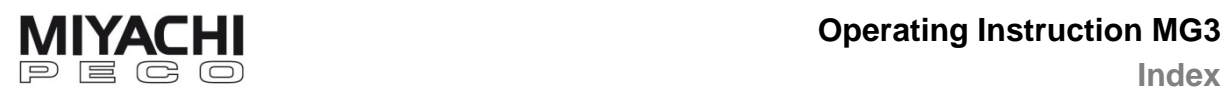

**Index** 

## **4 Index**

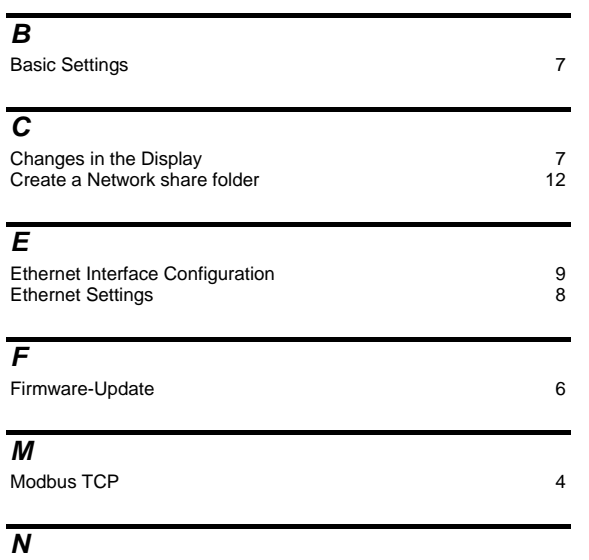

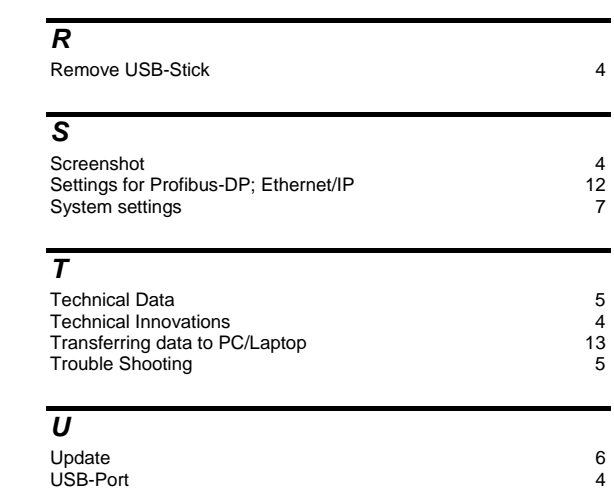

Network share folder 10